# 「なごや乗換ナビ」の使い方(スマートフォン)

「なごや乗換ナビ」は、出発地、目的地及び時刻を指定するだけで、お 客さまにとって最適なルートをご案内することができます。また、目的地の バス停に降車するルートがない場合などは、そのバス停に近いバス停を 代わりに案内することもできます。

## 1.通常検 検索

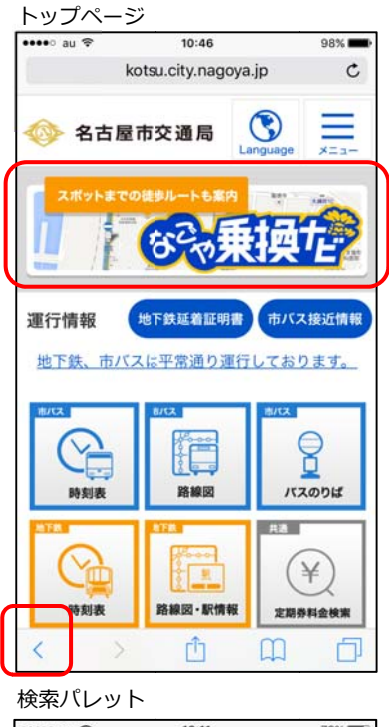

•••• au 令  $16:11$ 76% kotsu.city.nagoya.jp  $\mathtt{C}$  $\mathbb{C}$ ◎ 名古屋市交通局  $\equiv$ なごや乗換ナビ  $\ddot{\phantom{0}}$ 出発地 **A C B ← D** 経由駅を追加 **■ ■ 軽路オプション** 2016年9月 10日 12時 0分 到前 始举 終発 **F G G H I**  ルート検索 Clear **k J**  Ů 问 Č  $\rightarrow$  $\Box$ 

なごや乗換ナビ 出発 目的地

①トップページの「なごや乗換ナビ」をタップ(指で軽く1回タッチ)します。

「な なごや乗換ナビ 」をタップ

### 注意:なごや乗換ナビ利用時は、ブラウザの「戻る」を使用しないでくださ い。出発地・目的地等の入力が消え、トップ画面に戻る場合があり ます す。

②検索パレットが表示されます

A「出発地」出発地のバス停名·地下鉄駅名·スポット名を入力します。 B「目的地」目的地のバス停名·地下鉄駅名·スポット名を入力します。 C タップす すると出発地と と目的地を入れ れ替えることが ができます。 D「経由駅を を追加」 経由 由駅を追加で きます。ただし し、地下鉄駅に に限りま

す。

E「経路オプションを追加できます。追加できる条件は次 のとおり りです。

ア 交通 通手段

指定 定しない(初期 設定)

バスのみを検索(ゆとり―とラインも含みます)

市バス・地下鉄・メーグルのみを検索(1日乗車券利用可)

イ 乗換 換時間

標準 準(初期設定)

ゆっくり

F「出発」 指定した時刻以降で、1番早く出発する経路を検索します。

G「到着」 指定した時刻までに到着する、1番遅く出発する経路を検索し ます。

H「始発」 指定した経路 路の始発を検索 索します。

- Ⅰ「終発」 指定した経路の終発を検索します。
- J「ルート検 検索」 ルート検 検索を実行し します。

K「クリア」 入力したものをクリアします。

③出発地の入力ボックス内をタップします。

入力ボックス内をタップ

#### 入力パレット

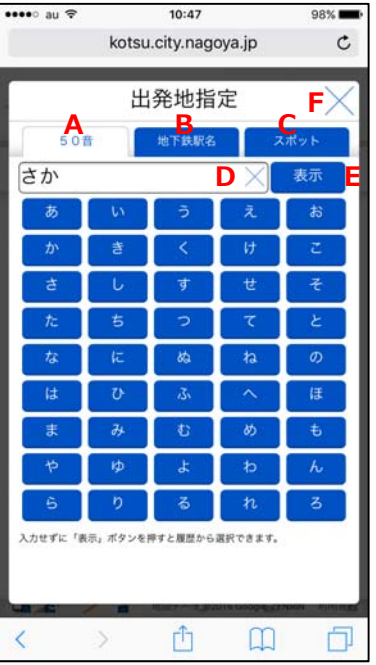

## 候補リスト<br>**……** au <del>s</del>

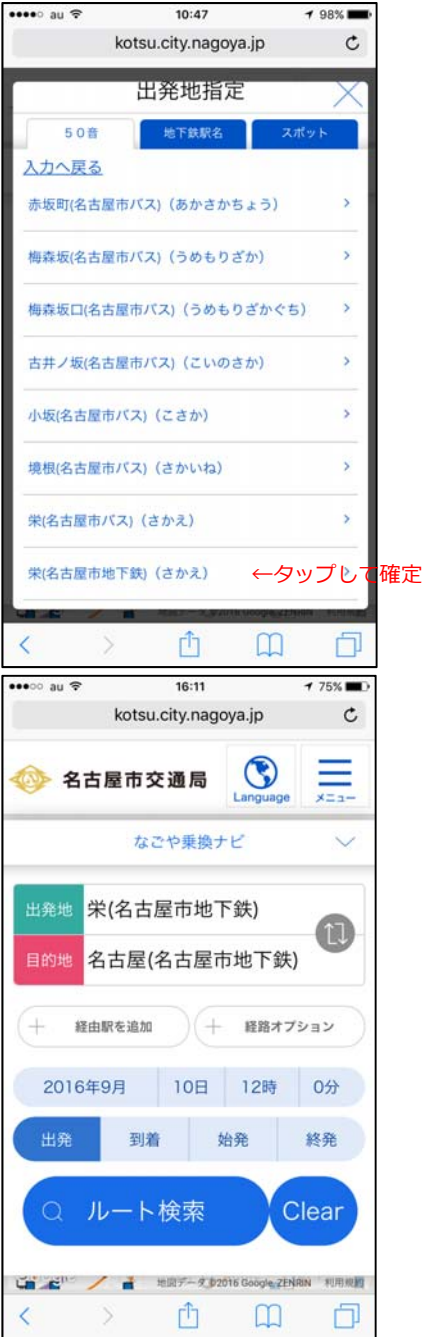

- ④入力パレットが表示されます。入力ボックスにひらがな 2 文字以上を 入力し「表示」ボタンをタップすると、候補リストを表示します。
- A「50音」 50音パレットを表示します。文字をタップすると、その文字 が入力ボックスに入力されます。
- B「地下鉄駅名」 地下鉄駅名を路線名から選択できます。
- C「スポット」 観光地や公共施設などをジャンル別に選択でき、かつ出 発地・目的地に設定できます。
- D「×」 タップすると、入力したものをクリアします。
- E「表示」 入力した文字に対する候補リストを表示します。また入力ボ ックスが空欄の状態でタップすると、入力履歴を表示しま す。
- F「×」 タップすると、入力パレットが消え、検索パレットが表示されま す。
- ⑤候補リストから目的のバス停及び地下鉄駅をタップして確定します。 なお、名古屋や栄など同一名称のバス停と地下鉄駅がある場合は、 名称の後ろに市バスは「(名古屋市バス)」、地下鉄は「(名古屋市地 下鉄)」と表示し区別しています。ご利用になる交通機関名が付いた ものをタップして確定させてください。

- ⑥候補リストから確定すると、入力パレットが消え、出発地が入力され た検索パレットが表示されます。目的地についても③から⑤を繰り返 し入力します。
- ⑦必要があれば経由駅(地下鉄駅のみ)、経路オプション(交通手段・ 乗換時間)を設定します。入力は④を参照してください。
- ⑧検索したい日時を設定します。初期値は「なごや乗換ナビ」を起動さ せた日時になっています。
- ⑨出発・到着・始発・終発を設定します。(詳細は②を参照してくださ い。)初期値は出発になっています。
- ⑩すべての設定入力が終わったら「ルート検索」をタップします。ルート 検索を実行します。

検索結果

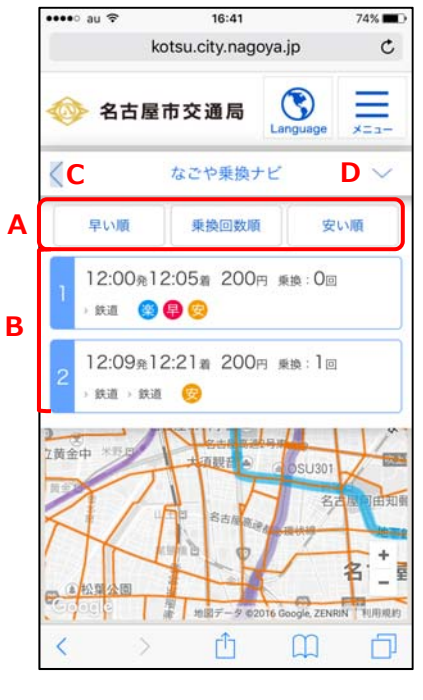

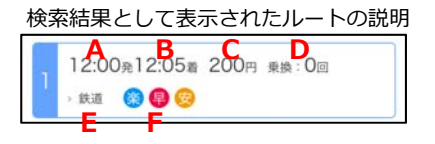

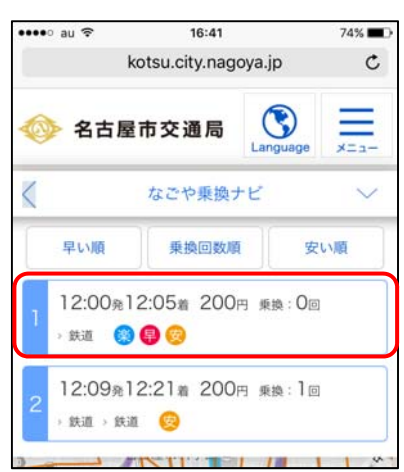

検索結果ルート1をタップ

#### ルート詳細(地下鉄)

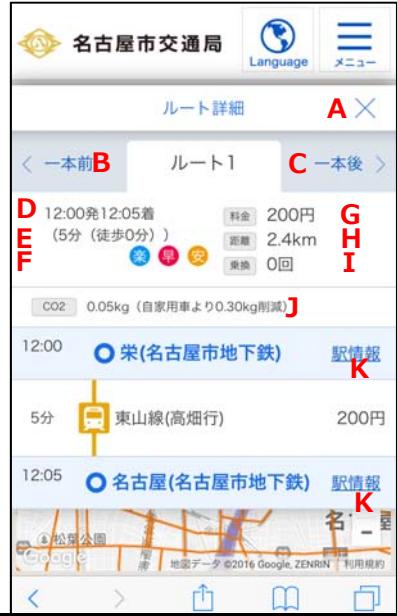

⑪検索結果を表示します。最大4ルート表示します。

検索結果の並び方(初期値)

到着の早い順に並んでいます。ただし、入力した目的地と名称が異な る検索結果(目的地のバス停に降車するルートがない場合などは、そ のバス停に近いバス停を代わりに案内します。)は、到着時刻にかか わらず、下位に表示されます。

- A 検索結果を並び替えます。(入力した目的地と名称が異なる検索結 果も含めて並び替えます)
- B 検索結果として表示されたルート群 最大4ルートまで検索結果を表示します。各ルートをクリックすると ルート詳細を表示します。 〇アイコン「早・楽・安」をアイコンで表示します。 早)到着時刻が一番早いもの 楽)乗換回数が少ないもの 安)料金が安いもの
- C タップすると検索パレットに戻ります。
- D タップすると背景の地図が表示されます。地図には出発地(S)から 目的地(G)までのルートを表示しています。

検索結果として表示されたルートの説明

- A 出発時刻
- B 到着時刻
- C 料金
- D 乗換回数
- E 経路(鉄道=地下鉄またはあおなみ線、バス=市バスまたはゆとり ーとライン)
- F アイコン(楽=乗換回数が 1 番少ない、早=到着時刻が 1 番早い、 安=料金が一番安い)

⑫検索結果の各ルートをタップすると、ルート詳細を表示します。

ルート詳細(地下鉄)

- A タップすると検索結果に戻ります。
- B 一本前を検索します。(表示と同じルートとは限りません。)
- C 一本後を検索します。(表示と同じルートとは限りません。)
- D 出発時刻、到着時刻
- E 所要時間(バス停や地下鉄駅までの徒歩経路も検索した場合は、 そこまでの徒歩時分も表示します。)
- F アイコン(楽=乗換回数が 1 番少ない、早=到着時刻が 1 番早い、 安=料金が一番安い)
- G 料金
- H 乗車距離(市バスは地図上の距離を使用しています。)
- Ⅰ 乗換回数
- J CO2 排出量(自家用車との比較)

K 時刻表を始めとする駅情報のページを表示します。

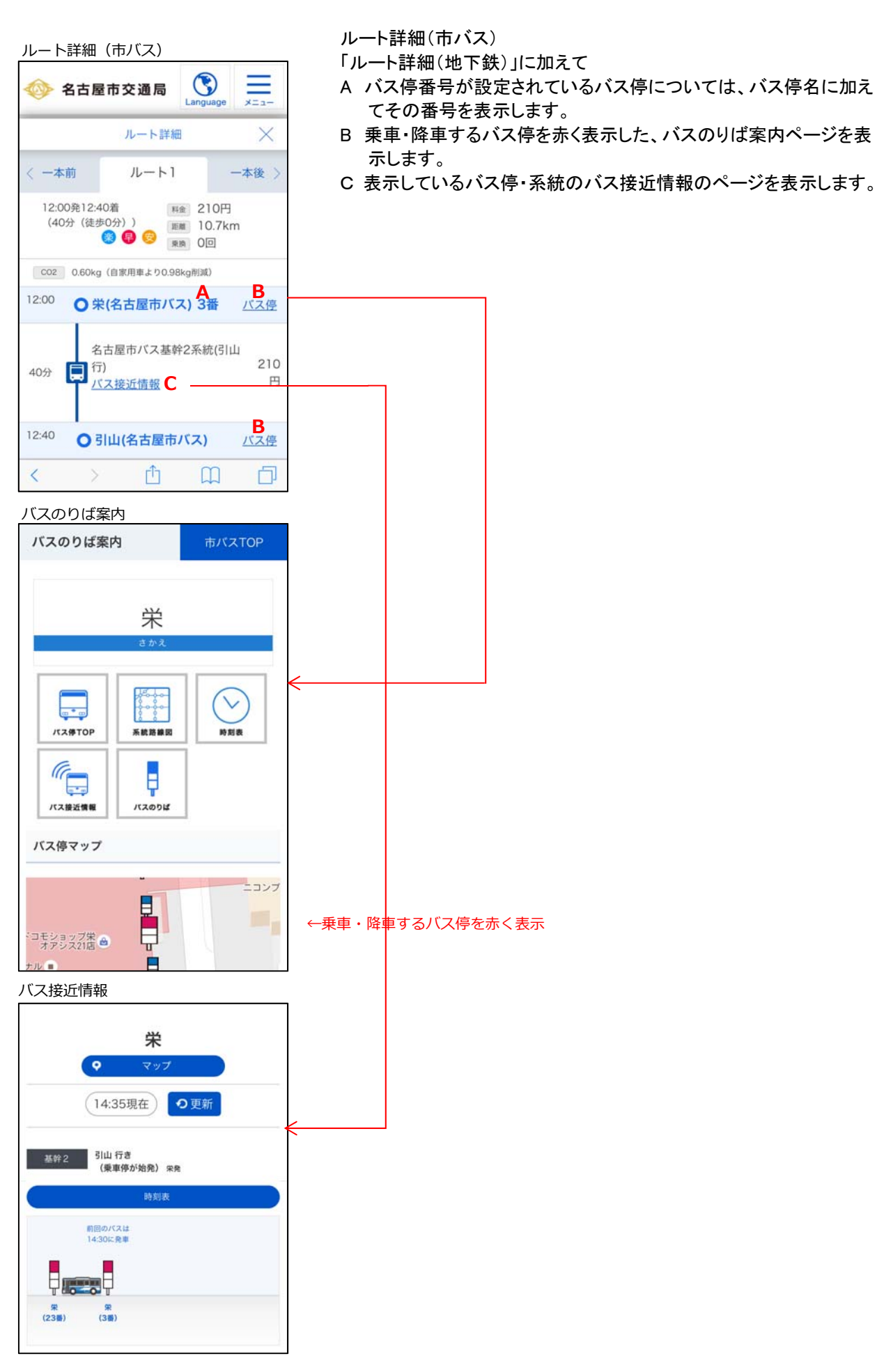

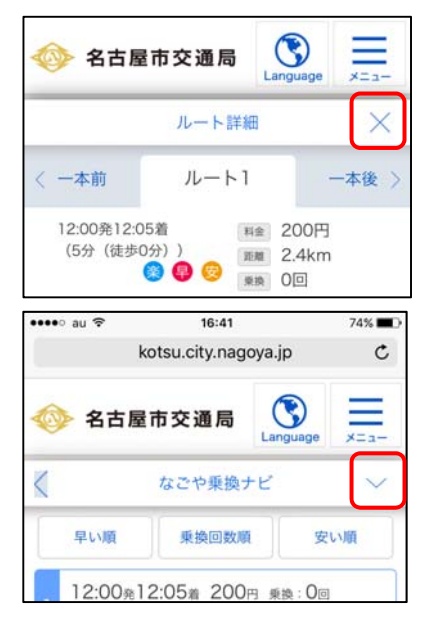

⑬「ルート詳細」右側の「×」をタップすると検索結果に戻ります。

←「×」をタップ

⑭下向き記号をタップすると⑫に表示したルート詳細の経路が描写さ れた地図が表示されます。

### ←下向き記号をタップ

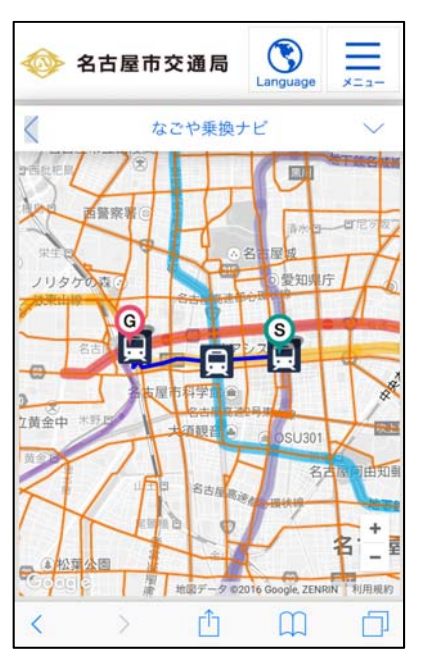

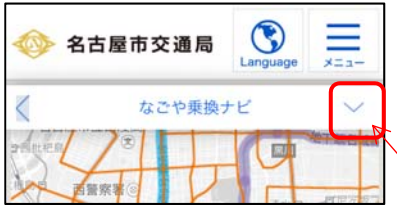

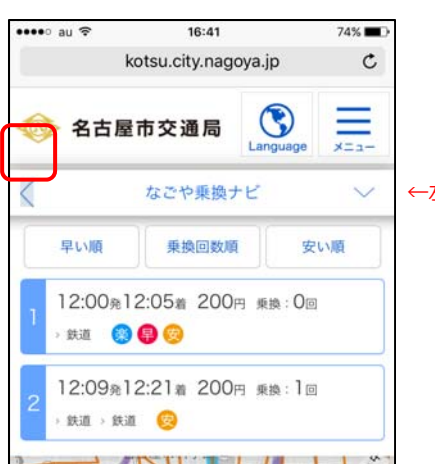

出発地(S)から目的地(G)までの経路が表示されています。拡大にも 対応しています。

⑮地図表示中に下向き記号をタップし、さらに左向き記号をタップする と、入力した出発地・目的地を保持した状態で、⑩の状態(検索パレ ット)に戻ることができます。

 ※地図表示中に左向き記号をクリックすると、入力した出発地・目 的地などを全てクリアした状態の検索パレットが表示されます。

下向き記号をタップ

←左向き記号をタップ

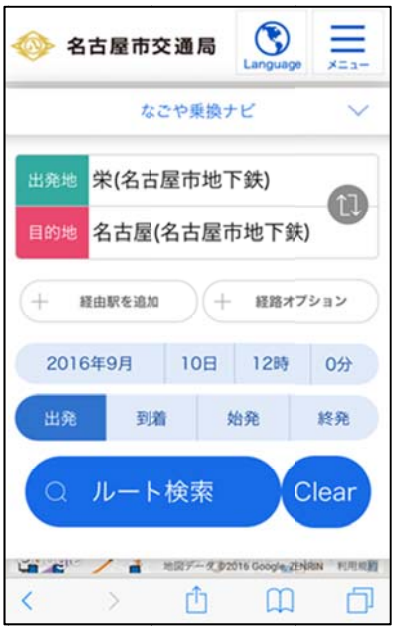

入力した目的地・出発地等を保持したまま、検索パレットに戻ります。